# **Konfiguracja "Wireless-N Mini Router"**

Przed przystąpieniem do konfiguracji należy sprawdzić IP komputera w sieci wewnętrznej. W systemie Windows należy kliknąć w menu **"Start"** następnie **"Uruchom"**, pokaże się okno, w nim należy wpisać **CMD** i nacisnąć klawisz Enter. Powinno uruchomić się okno konsoli trybu tekstowego, wpisujemy w nim **ipconfig** i naciskamy Enter.

Adres podany w linii **IPv4 Address** to adres IP naszego komputera, (np. 192.168.0.3), urządzeniu należy nadać podobny, wolny adres IP z inną końcówką (np. 192.168.0.125)

Urządzenie posiada domyślny adres logowania, który przywracany jest zawsze po zresetowaniu urządzenia.

#### **Domyślne ustawienia:**

**Adres IP: 192.168.10.253 Login: admin Hasło: admin** 

1. Otwórz przeglądarkę i wpisz w pole adresu domyślny adres IP (jak powyżej)

2. Otworzy się okno logowania. W polu logowania wprowadź dane administratora, wybierz język i zaakceptuj klikając "Submit"

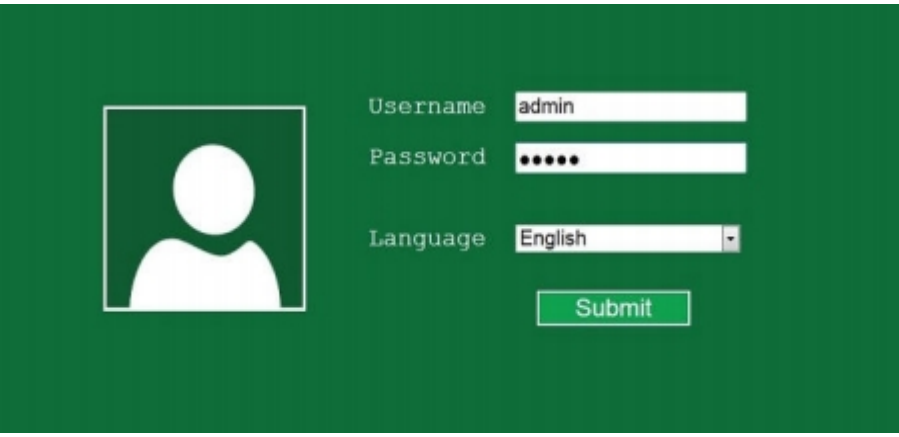

#### **Zmiana domyślnego adresu IP urządzenia**

Pierwszym krokiem konfiguracji jest zmiana adresu IP routera na jakikolwiek wolny adres IP należący do sieci Wi-fi którą należy wzmocnić, Na przykład (192.168.10.250) lub (192.168.10.253).

Po tej konfiguracji można połączyć się do Repeatera z każdego komputera połączonego do danej sieci Wi-fi. Nie będzie konieczności każdorazowego resetu urządzenia i podłączania go kablem przez LAN.

- 1. Logujemy się do interfejsu urządzenia jak opisano na początku instrukcji.
- 2. Klikamy w kafelek LAN Setting

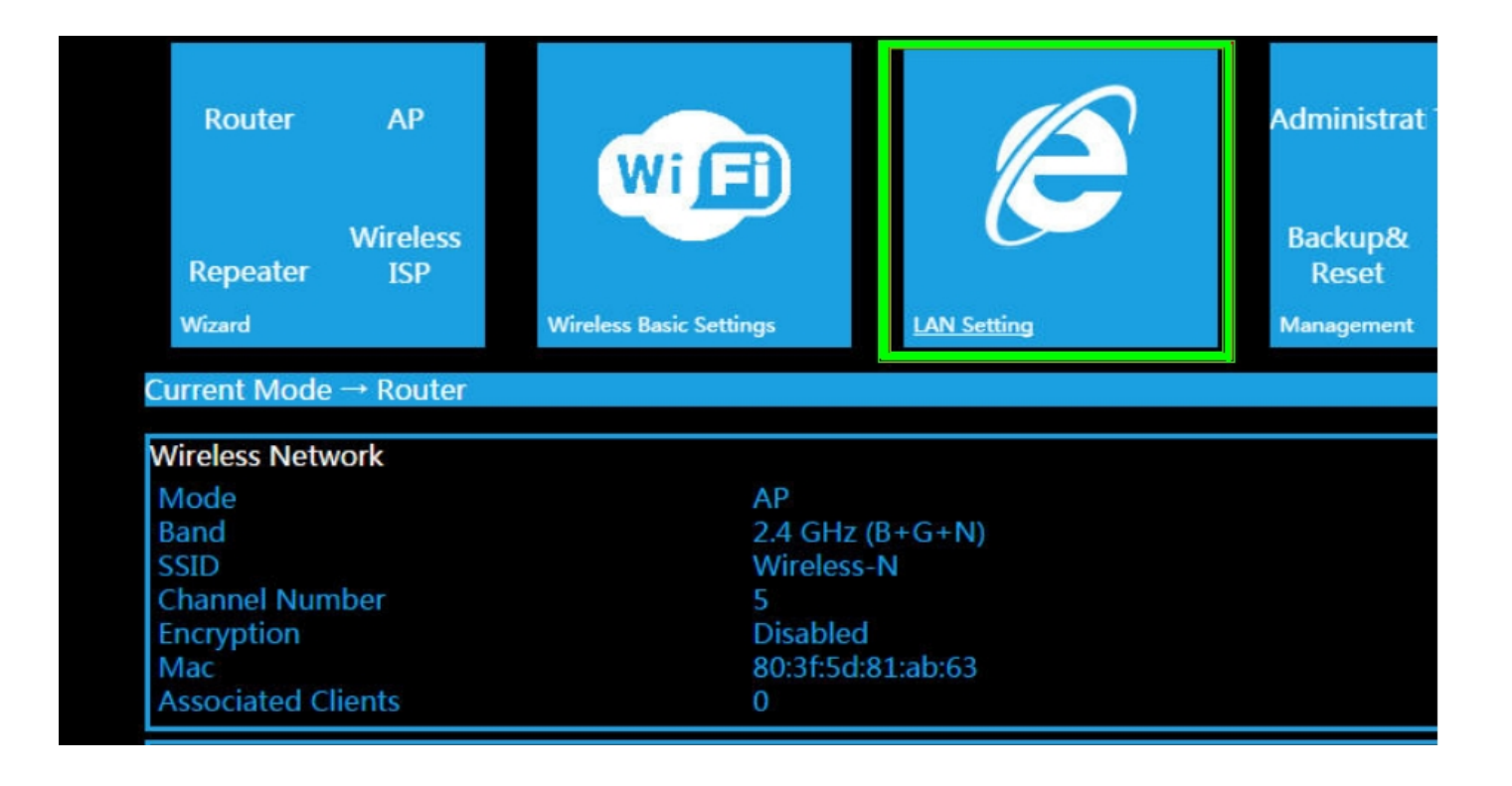

3. Zmieniamy adres w linii IP Adress na inny wolny adres IP należący do tej samej sieci. Pozostałe pola zostaną uzupełnione automatycznie.

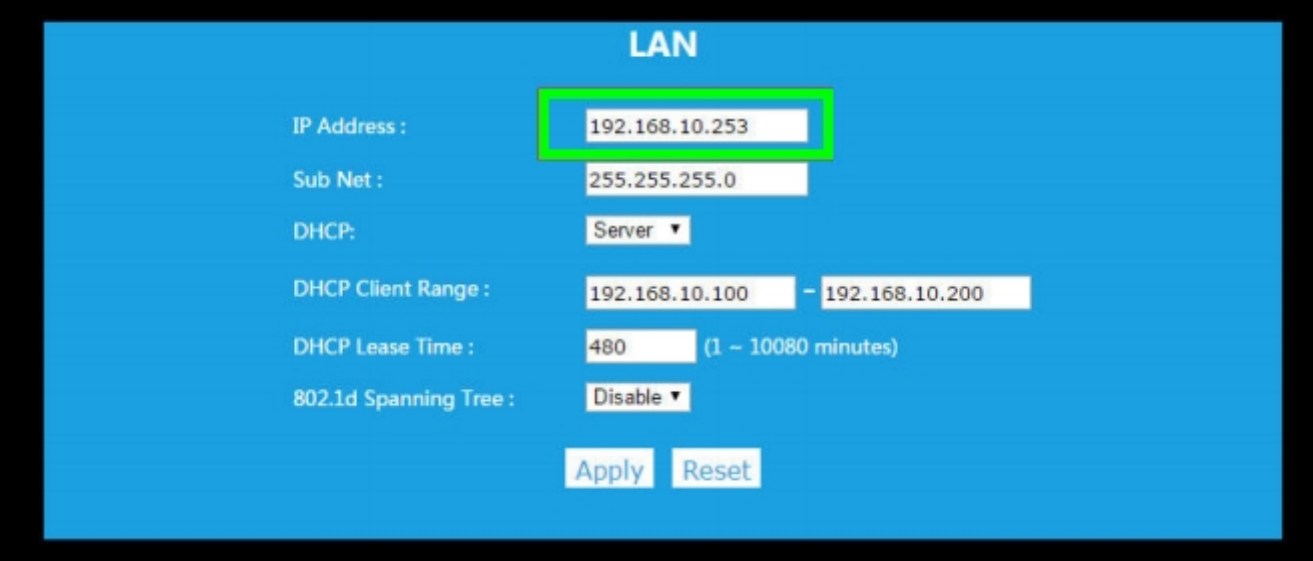

4. Po tym kroku, aby powrócić do trybu ustawień Repeatera należy zalogować się przez przeglądarkę przy pomocy nowo nadanego adresu IP

### **KONFIGURACJA URZĄDZENIA**

Na pierwszym po zalogowaniu ekranie widoczne jest kilka trybów pracy urządzenia:

- Router
- Acces Point
- Repeater
- Wirless ISP

Zależnie od wyboru należy odpowiednio skonfigurować urządzenie.

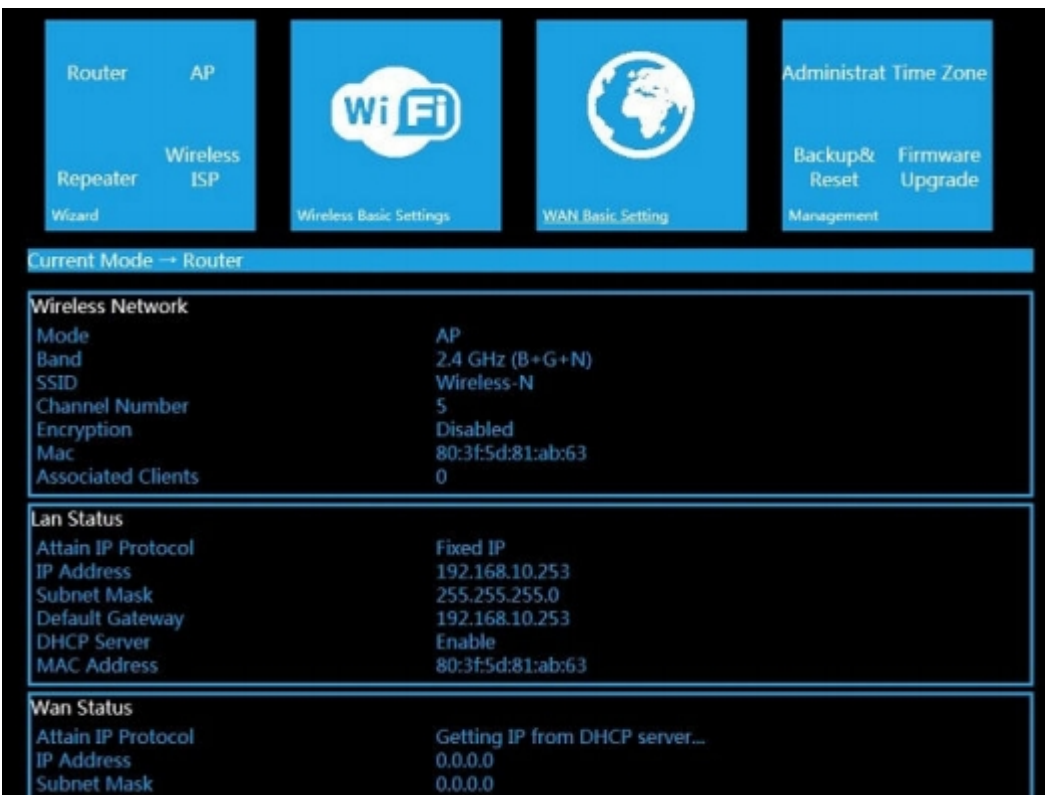

## **Konfiguracja w trybie Router**

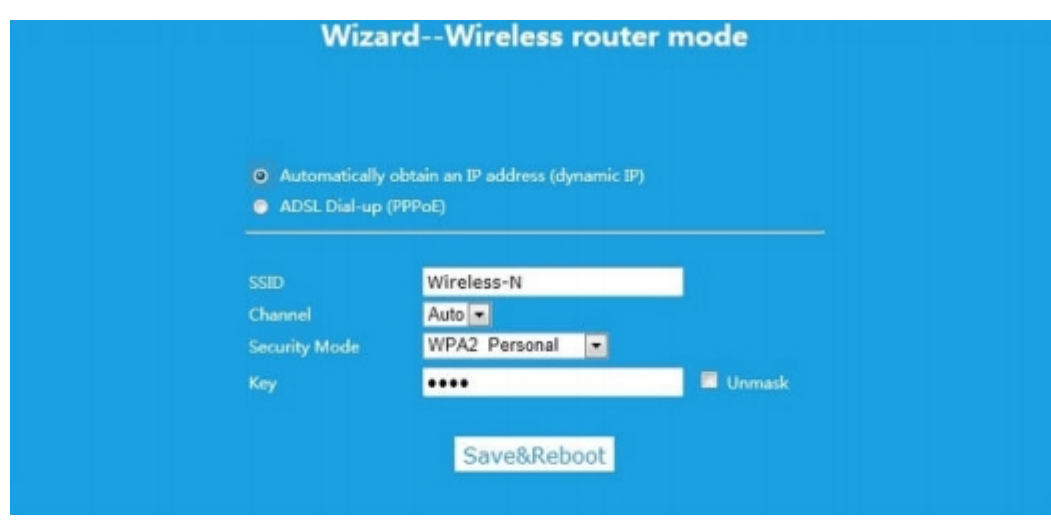

Po wybraniu trybu Router pojawi się okno jak powyżej.

Do wyboru są dwie opcje:

1. Dynamic IP urządzenie automatycznie uzyska adres IP

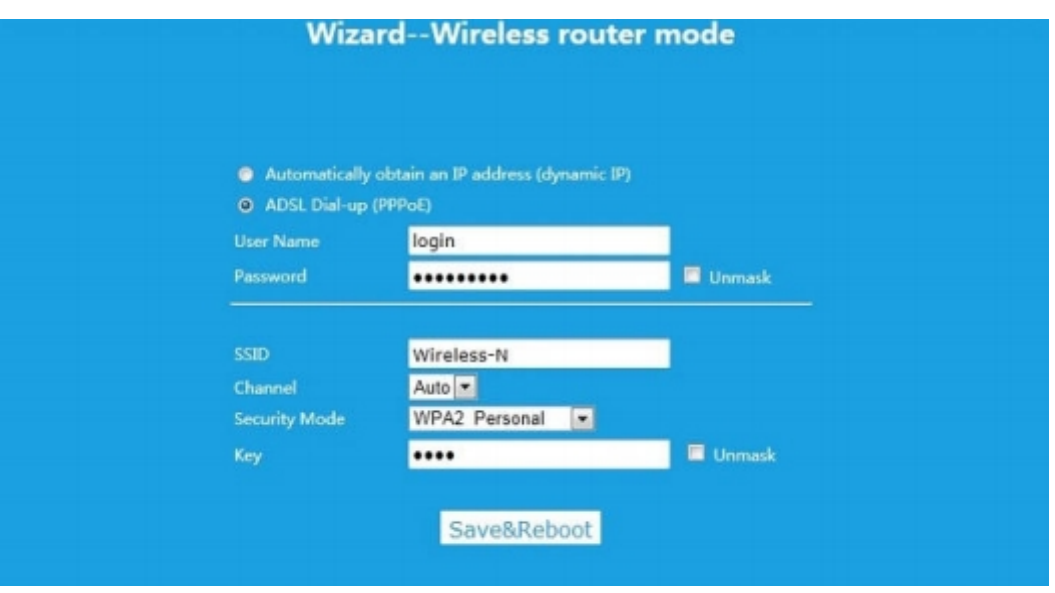

2. ADSL Dial-up należy wprowadzić login i hasło dostawcy internetu

W polu **SSID** ustawiamy żądana nazwę sieci, inną niż aktualnie dostępne.

W polu **Channel** ustawiamy wybrany kanał radiowy.

W polu **Security Mode** wybieramy tryb zabezpieczenia sieci. (najczęściej WPA2 Personal). Na koniec kliknąć "**Save&Reboot"** 

**Konfiguracja w trybie Access Point**

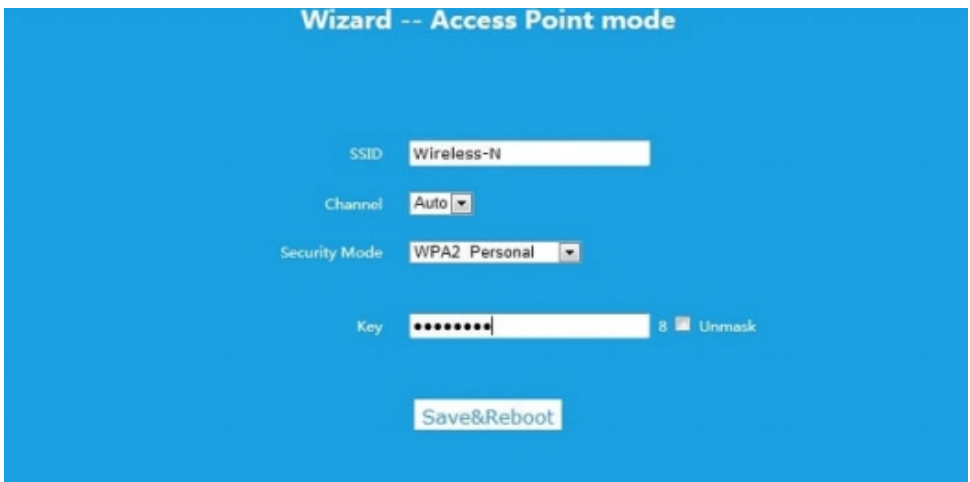

Po wybraniu trybu **Access Point** powinno pojawić się okno do konfiguracji sieci.

Należy wprowadzić parametry punktu dostępowego:

W polu **SSID** wprowadzamy nazwę swojej sieci. W polu **Channel** ustawiamy kanał radiowy W polu **Security Mode** wprowadzamy hasło do sieci Wi-fi Na koniec należy kliknąć "Save&Reboot"

WWW.NOWYELEKTRONIK.PL

### **Konfiguracja w trybie Repeater**

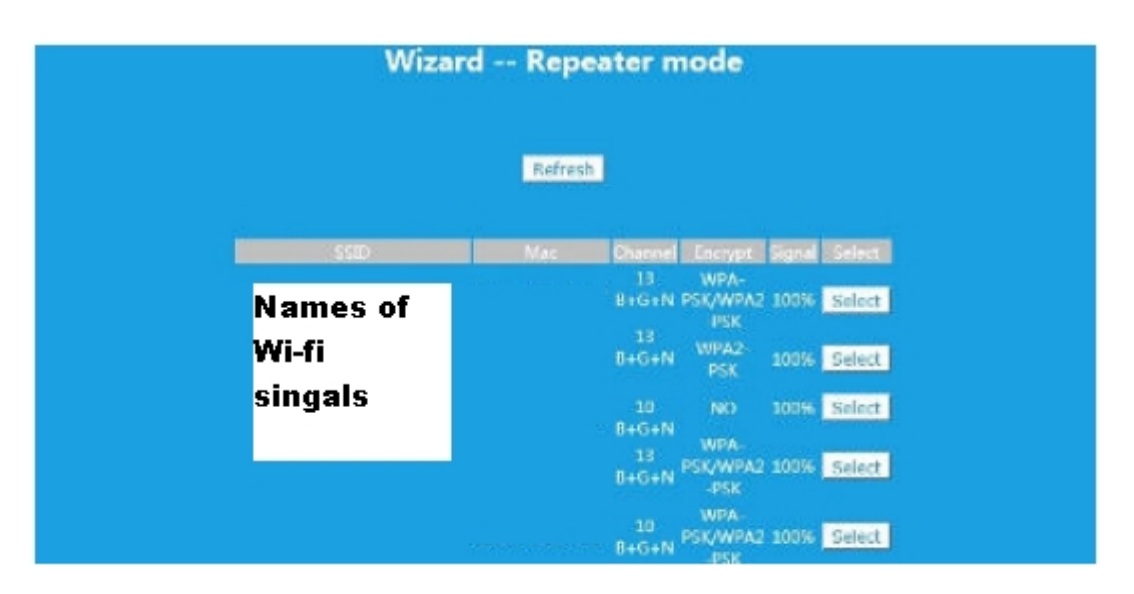

Po wybraniu trybu **Repeater** pojawi się okno do do konfiguracji urządzenia. Na ekranie widoczne będą wszystkie dostępne sieci bezprzewodowe w pomieszczeniu i moc ich sygnału.

Wybieramy sieć, której sygnał chcemy wzmocnić.

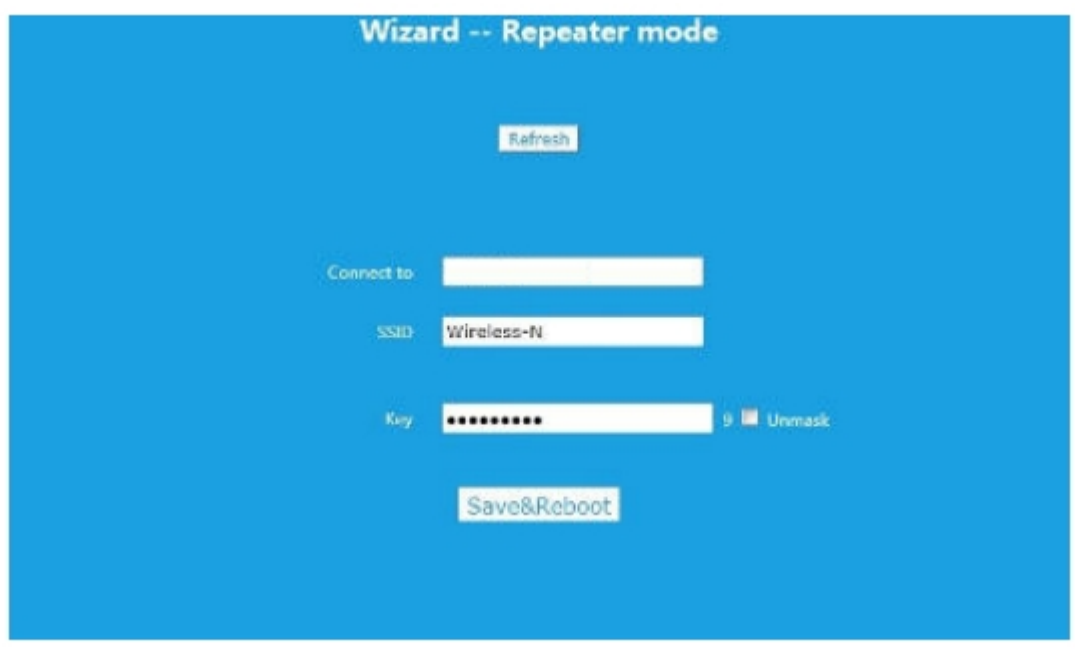

Następnie wprowadzamy dane w następujący sposób:

W nieaktywnym polu "Connect to" widnieje nazwa wybranej sieci.

W polu **SSID** wprowadzamy nazwę sieci. Aby uprościć konfigurację najlepiej nadać identyczną nazwę jak oryginalna nazwa sieci Wi-Fi.

W polu "Key" wprowadzamy hasło do wzmacnianej sieci.

Na koniec klikamy "Save&Reboot"

Urządzenia bezprzewodowe powinny połączyć się automatycznie z urządzeniem emitującym silniejszy sygnał.

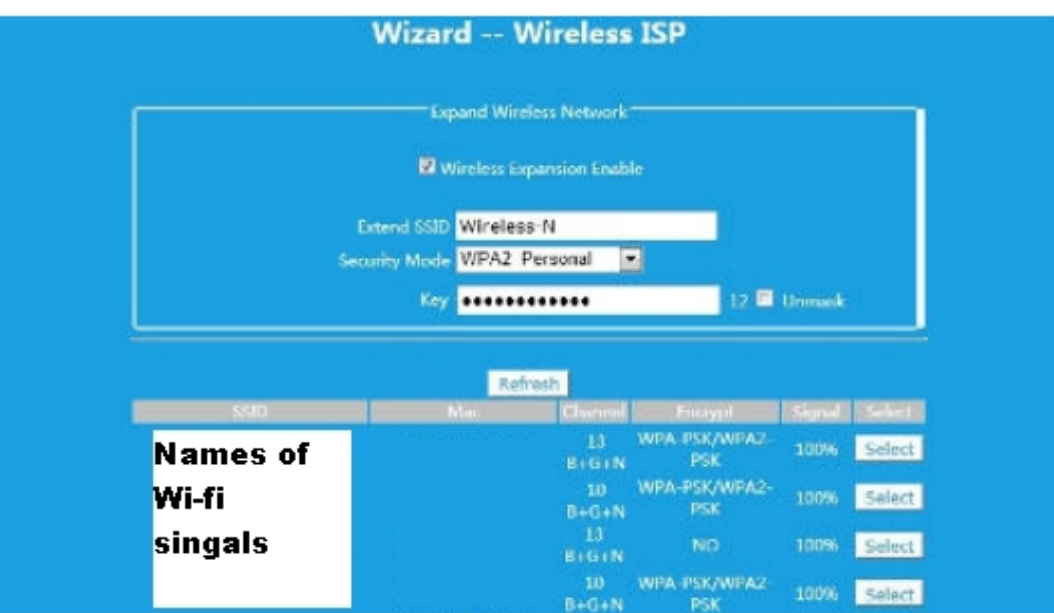

Po kliknięciu pola **Wireless ISP** na dole ekranu powinno pojawić się okno konfiguracji z wszystkimi dostępnymi sieciami Wi-Fi. Należy wybrać ikonę **"Select"** przy nazwie sieci która nas interesuje. Pojawi się okno konfiguracji:

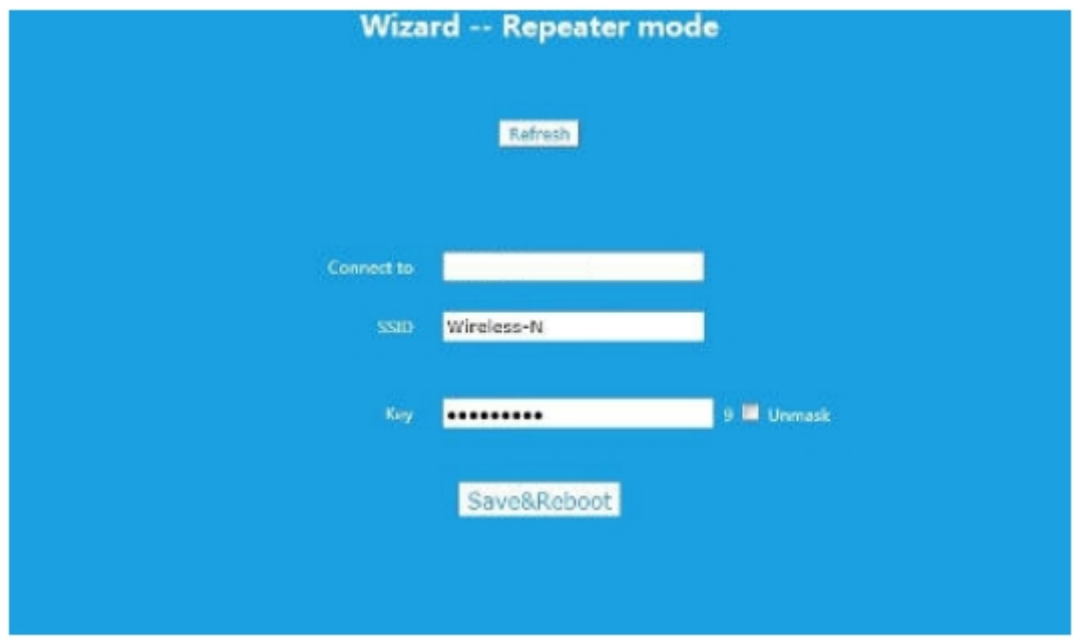

W polu **KEY** wprowadzamy hasło, które otrzymaliśmy od **Dostawcy internetu**

Po wybraniu opcji "Wireless Expansion Enable" Repeater umożliwi wprowadzenie parametrów do lokalnej sieci bezprzewodowej.

Kiedy wykonamy wszystkie czynności klikamy w ikonę "Save&Reboot"